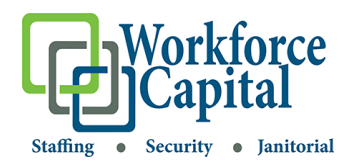

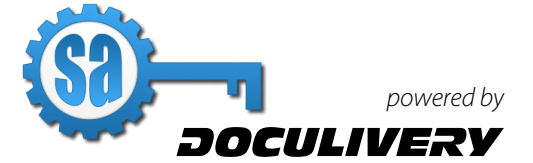

# **Online Pay Stubs Quick-Start Guide**

This guide provides you with the basic quick-start information needed to log in and access your electronic documents in no time at all. The instructions below highlight the steps for logging into the Doculivery system with a unique User ID and Password to access your online pay stubs and setup notification options with just a few quick clicks!

#### **Getting Started**

1. Point your internet browser to the following url:

**\_\_\_\_\_\_\_\_\_\_\_\_\_\_\_\_\_\_\_\_\_\_\_\_\_\_\_\_\_\_\_\_\_\_\_\_\_\_\_\_** *workforce*

2. Enter your User ID.

Your USER ID is:

*Your Social Security Number with no dashes.* **\_\_\_\_\_\_\_\_\_\_\_\_\_\_\_\_\_\_\_\_\_\_\_\_\_\_\_\_\_\_\_\_\_\_\_\_\_\_\_\_\_**

3. Enter your initial Password. 2 You will be required to change your password upon initial log in.

Your initial PASSWORD is:

Your first name and the last four digits of your *Social Security Number.* **\_\_\_\_\_\_\_\_\_\_\_\_\_\_\_\_\_\_\_\_\_\_\_\_\_\_\_\_\_\_\_\_\_\_\_\_\_\_\_\_\_**

- 4. Click the Log In button.
- 5. Once you have logged in and changed your password, please make a note of your new password for future reference.
- 6. Once logged in, you will see the main screen which is organized by tabs. Click on the Pay Stubs tab  $\blacksquare$  to see a list of all pay dates for which you have a pay stub. To see the entire pay stub for a particular date click on the view icon in the Click To View column on the left side of the screen.  $\blacksquare$

#### **Setting Up Notification Options**

1. Click on the Pay Stubs tab 2. On the right side of the screen, select the appropriate bar to setup email or text message notifications.

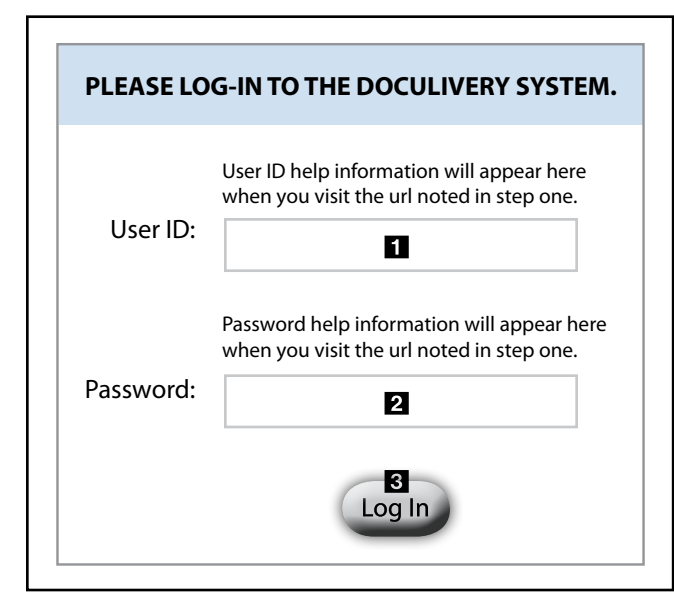

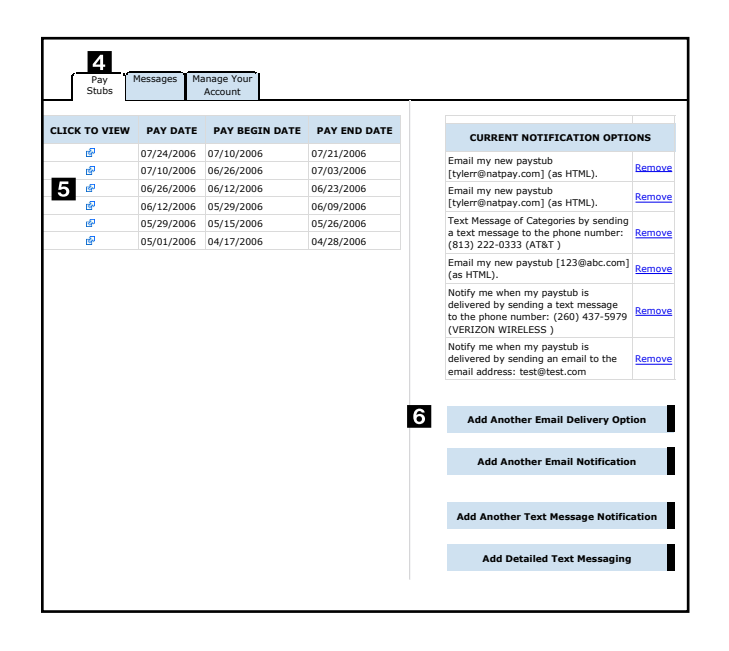

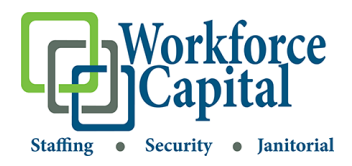

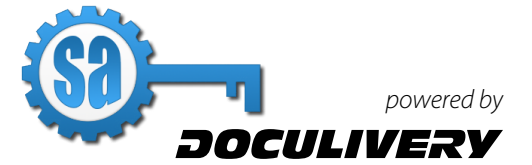

## **Online Pay Stubs Quick-Start Guide**

### **Changing a Login ID**

- 1. Once logged into your account, click on the Manage Your Account tab  $\blacksquare$ .
- 2. Enter your new login ID in the User Name field  $\blacksquare$ .
- 3. After you have entered you new login ID in the User Name field, click the save changes button **8** to finish.

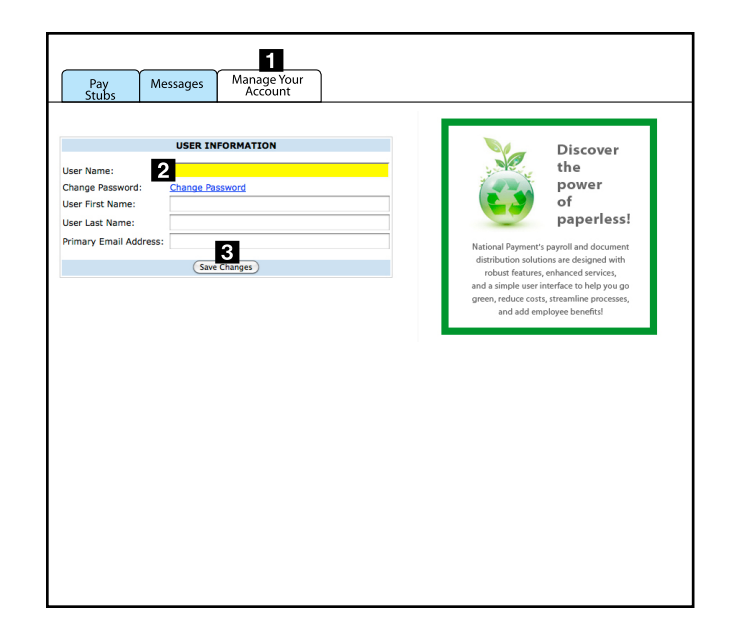